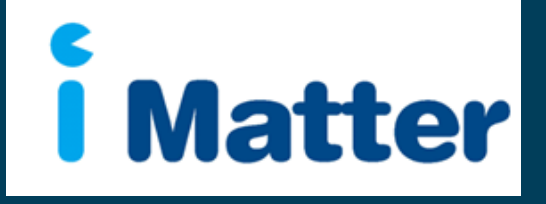

NHS Scotland: Staff Engagement Portal (SEP) Board Chair Manual May 2015

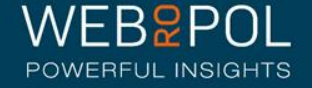

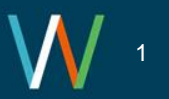

### Creating your Board Chair account

- 1. You will receive an email with a personal link similar to: [http://nhsscotland](http://nhsscotland-sep.webropol.com/EN/Account/SetPassword?userId=EAC285C8-3ACF-4BBD-A491-A8514EB122BB)[sep.webropol.com/EN/Account/SetPassword?userId=EAC285C8-3ACF-4BBD-](http://nhsscotland-sep.webropol.com/EN/Account/SetPassword?userId=EAC285C8-3ACF-4BBD-A491-A8514EB122BB)[A491-A8514EB122BB](http://nhsscotland-sep.webropol.com/EN/Account/SetPassword?userId=EAC285C8-3ACF-4BBD-A491-A8514EB122BB)
- 2. This is your own personal link and should not be shared with any one else
- 3. If you manage multiple teams you will only be required to click on 1 link to access all your teams
- 4. The first time you log in you will be required to set up a password
- 5. This password will be used for further access to the system

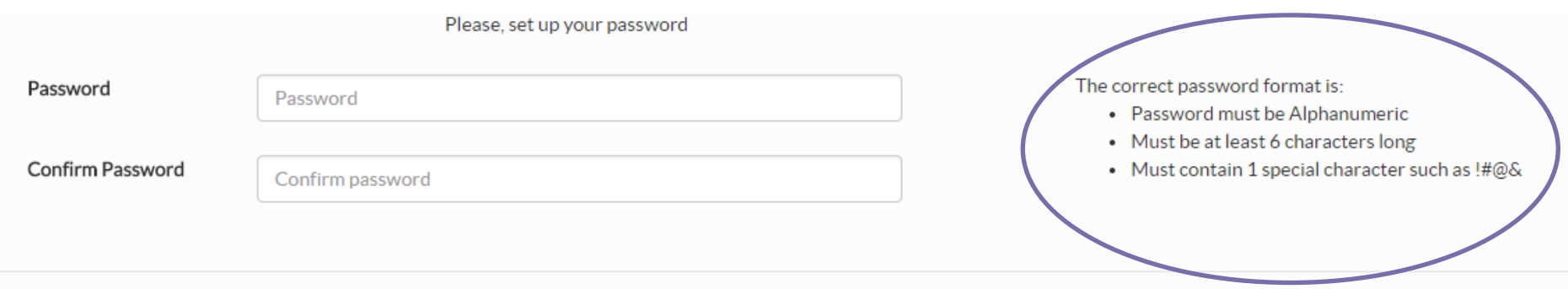

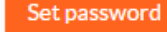

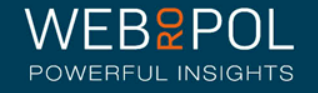

#### Creating your Board Chair account

1. After your first login future access to the Staff Engagement Portal (SEP) will be from

#### [http://nhsscotland-sep.webropol.com](http://nhsscotland-sep.webropol.com/)

- 2. Click on Login
- 3. Your login details will be your email address and password created see previous page

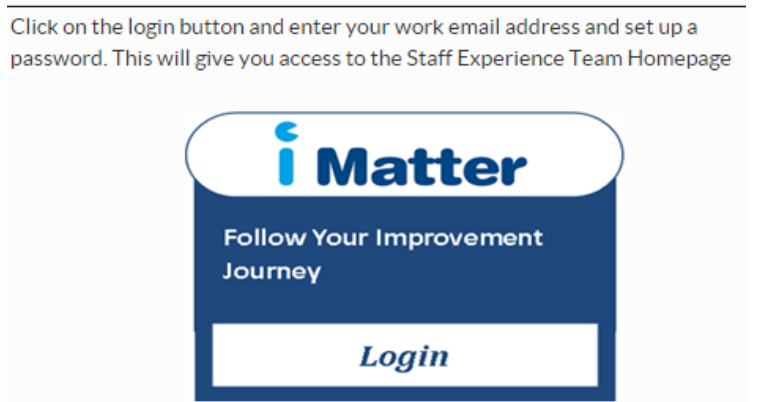

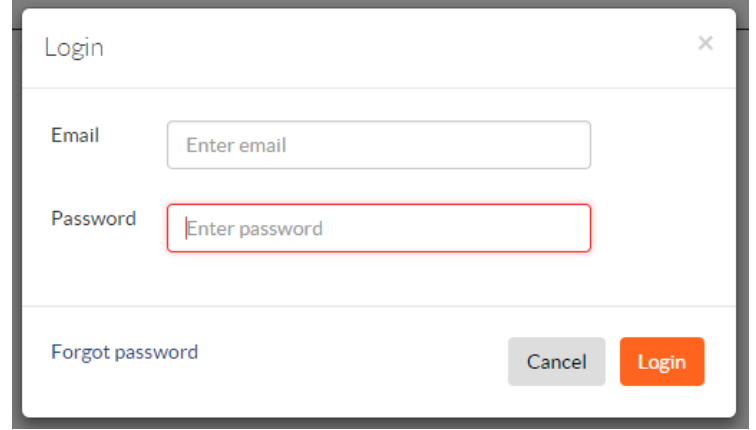

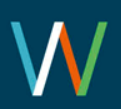

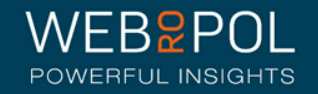

#### Forgot Password

- 1. If you forget your password do not attempt to enter an incorrect password more than 5 times otherwise you will be locked out of the system
- 2. Click on forgot password
- 3. In, "Reset password" pop up enter your email and click on "Reset password and send activation email"
- 4. You will receive an email with a link to reset your password
- 5. Click on the link and enter a new password
- 6. The link is only valid for 2 days, after which you will need to repeat this process again to reset your password

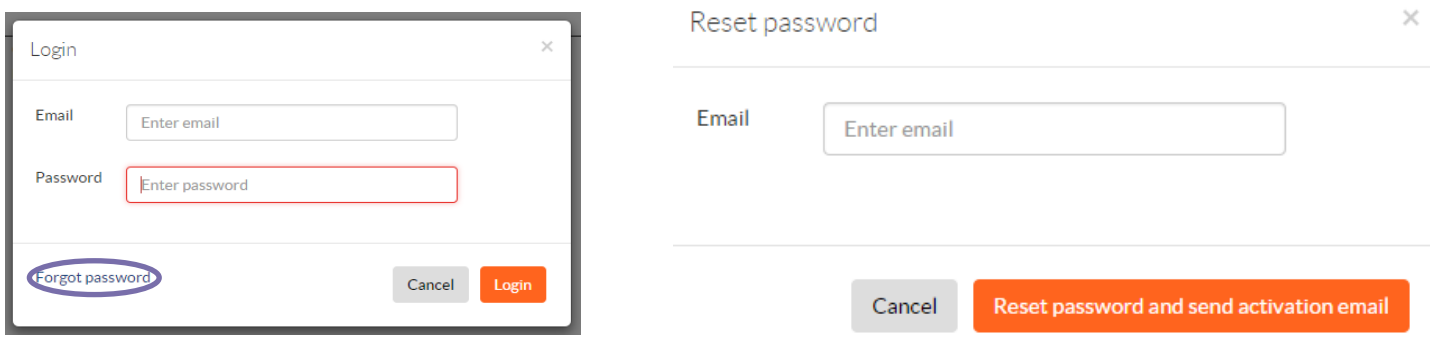

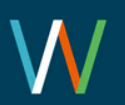

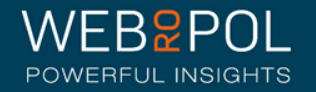

### Help videos

- Click on the help icon to access more manuals or help videos
- A list of the help videos and manuals will be displayed
- Select the video or manual you want to view

The following videos are available for guidance:

• Viewing Board Chair Reports: [https://youtu.be/-\\_VDRUzKyn4](https://youtu.be/-_VDRUzKyn4)

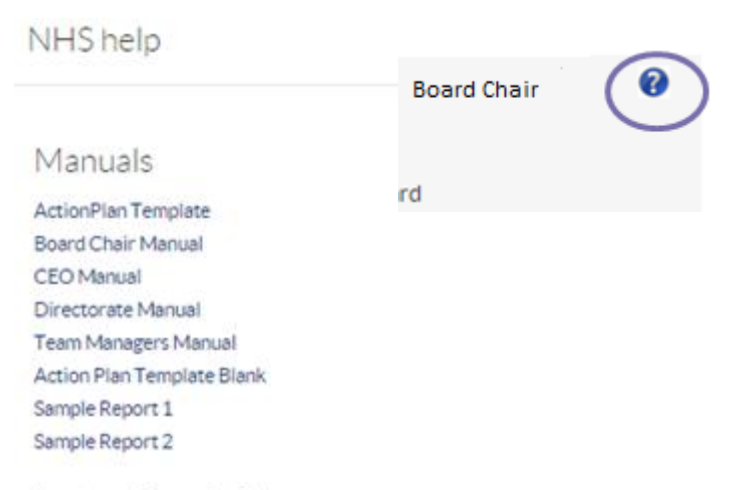

#### Instructional videos

Viewing Board reports

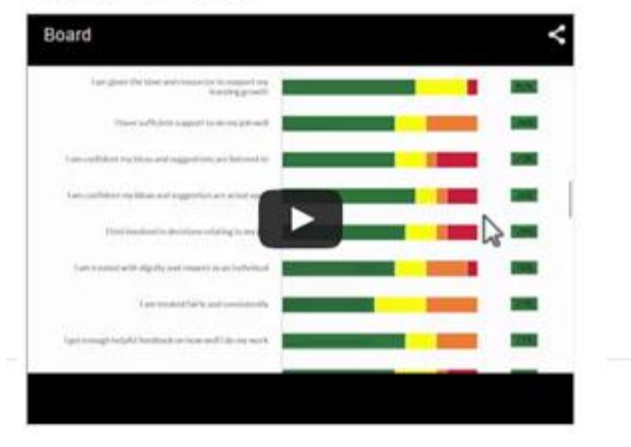

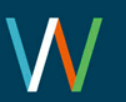

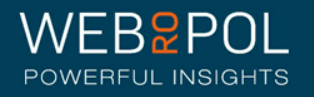

#### Accessing your Board Chair account

- Select the questionnaire and your Board from the drop down menu
- If you manage multiple Teams your Teams will show in the drop down menu

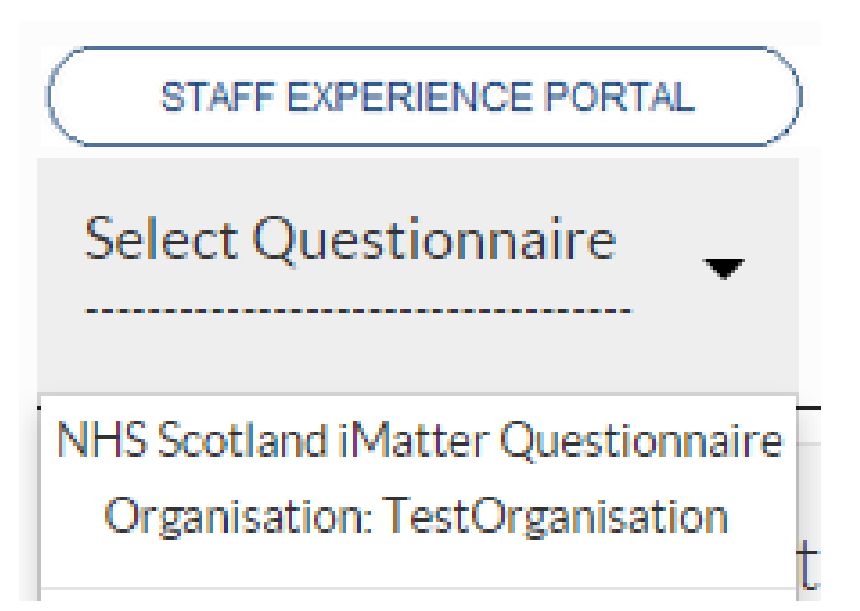

• Please refer to the Team Managers Manuals for more details on accessing the team manager level

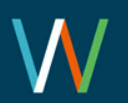

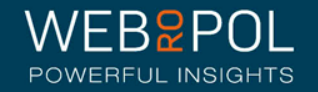

#### Follow up: Team Confirmations

- Teams within your Board will be sent a link to set up their Team Accounts and confirm their Teams
- You can follow up on the progress of Team confirmations within your Board Account
- Click on the Follow Up tab and you will be directed to the Follow Up screen

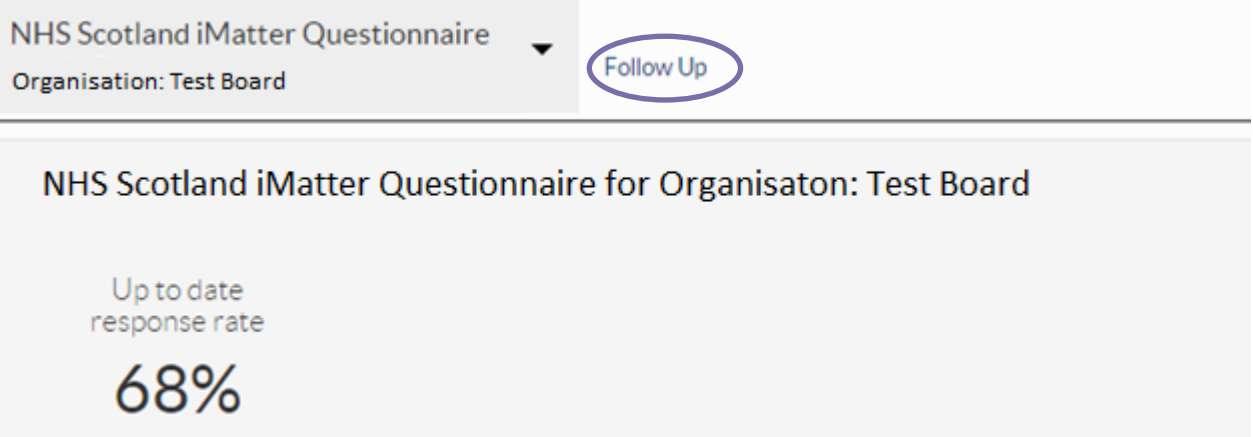

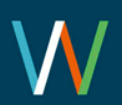

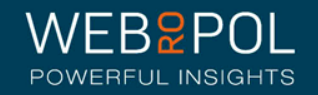

#### Follow up: Team Confirmations

- Click on the Team Confirmations tab and expand the hierarchy to view the CEO, Directorates and Teams within your Board
- Teams which have confirmed will show the date they confirmed
- Teams which have not confirmed are clearly identified in red
- Click on +icon to expand list

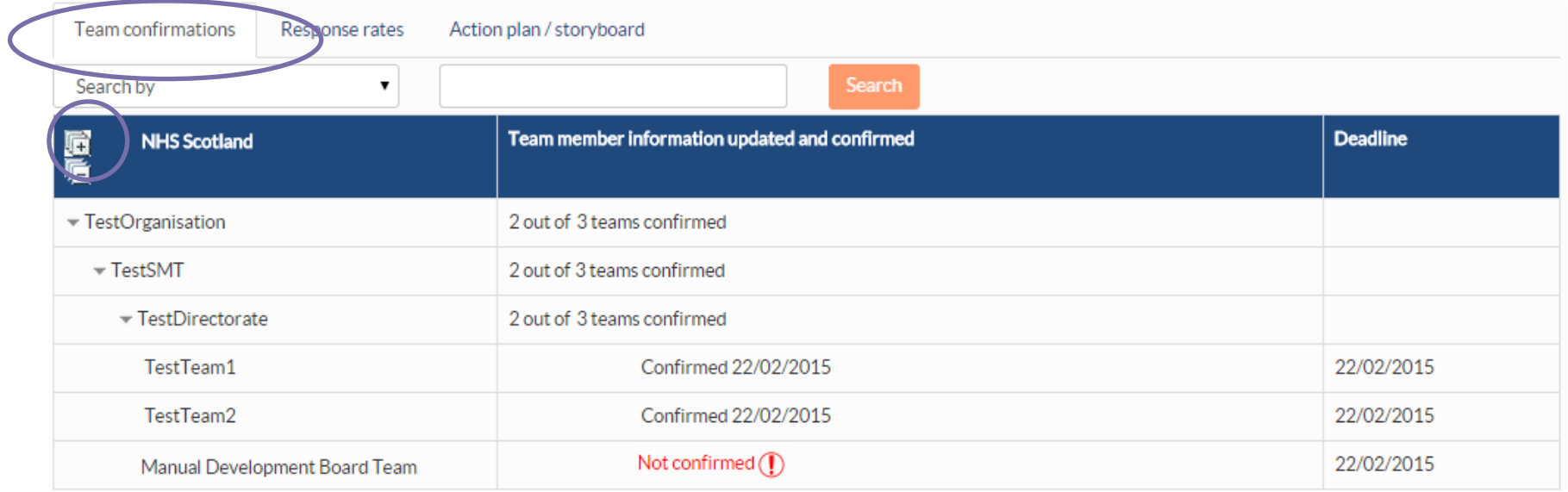

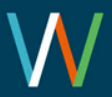

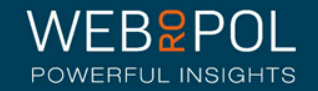

#### Follow up: Response Rates

• Board Chairs can log in to the portal and view the overall Board Response Rate directly from the home page

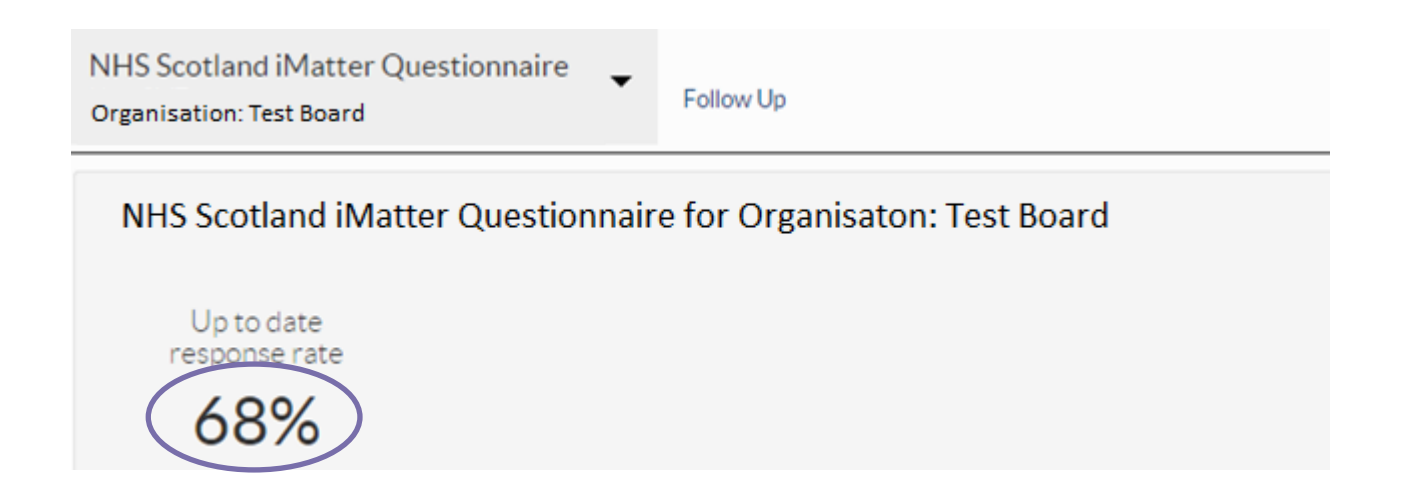

- To view the response rates of the CEO, Directorates & Teams within your Board click on the Follow Up tab
- Response show real time figures see page 21

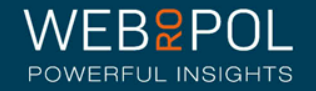

#### Follow up: Response Rates:

- To view the response rates of the CEO, Directorates and Teams within your Board click on the Follow Up tab
- From the Follow Up screen click on the Response Rates tab
- Expand the hierarchy to view the CEO, Directorates & Teams within your Board - click on +icon to expand list
- The minimum response rate to view reports is 60% any Teams or Directorates or CEO not achieving 60% will be highlighted in red

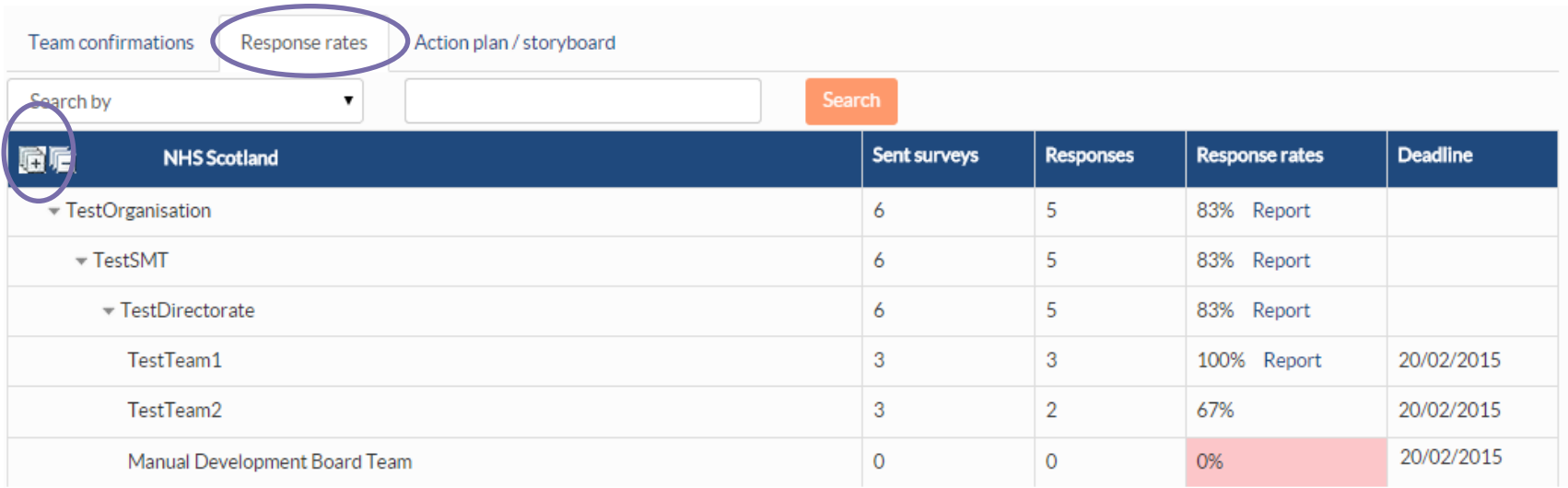

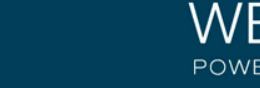

#### Follow up: Action plan / Storyboard

- Once reports have been generated (see next page Viewing Reports) Teams within your Board will also be required to create a team action plan and storyboard with their team members.
- They will be required to Identify what they do well as a team
- Identify up to a maximum of 3 areas of improvement, 1 area of improvement is mandatory
- Up to a maximum of 3 desired outcomes and actions, 1 desired action is mandatory
- Assign responsibility and specify a completion date
- They will also be required to complete a record of progress in order to complete the action plan.
- You can follow up on your teams to see the date the action plan and story board were created and the date Action plan was completed.
- Any teams that have not completed will be clearly be identified in Red

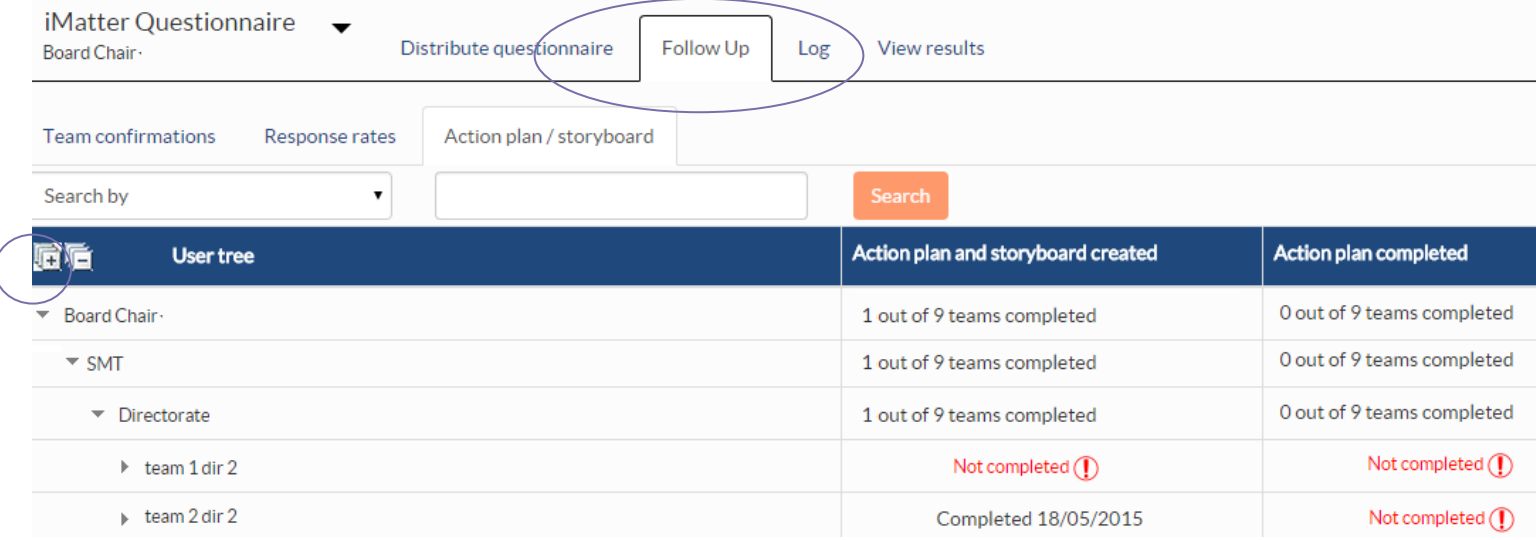

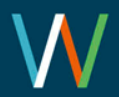

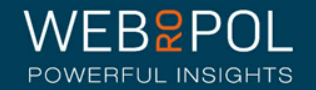

#### Viewing reports

- 5 weeks after the electronic question is closed reports will become available - Board Chairs will receive an email notifying them reports are available
- Aggregated Board reports will only be published if the Board achieves a response rate of 60% or more - all other yearly comparison reports will still be published and available to view
- The following reports will be published:
	- Aggregated Board report
	- Aggregated NHS Scotland report: if NHS Scotland has achieved a response rate of 60% or more
	- A yearly EEI Report
	- A Yearly Response Rates report
	- A Yearly Components report
- If you have not achieved the required minimum response rate your Aggregated Board report will not be published and you will need to contact your iMatter Operational Lead for further advice and support

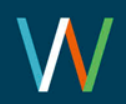

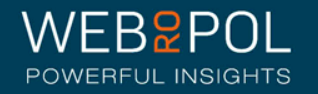

#### Viewing reports

- You can access your reports directly from your home page dashboard all the reports that are available will be displayed here as direct links to the report
- Alternatively select the questionnaire and click on the View Results tab

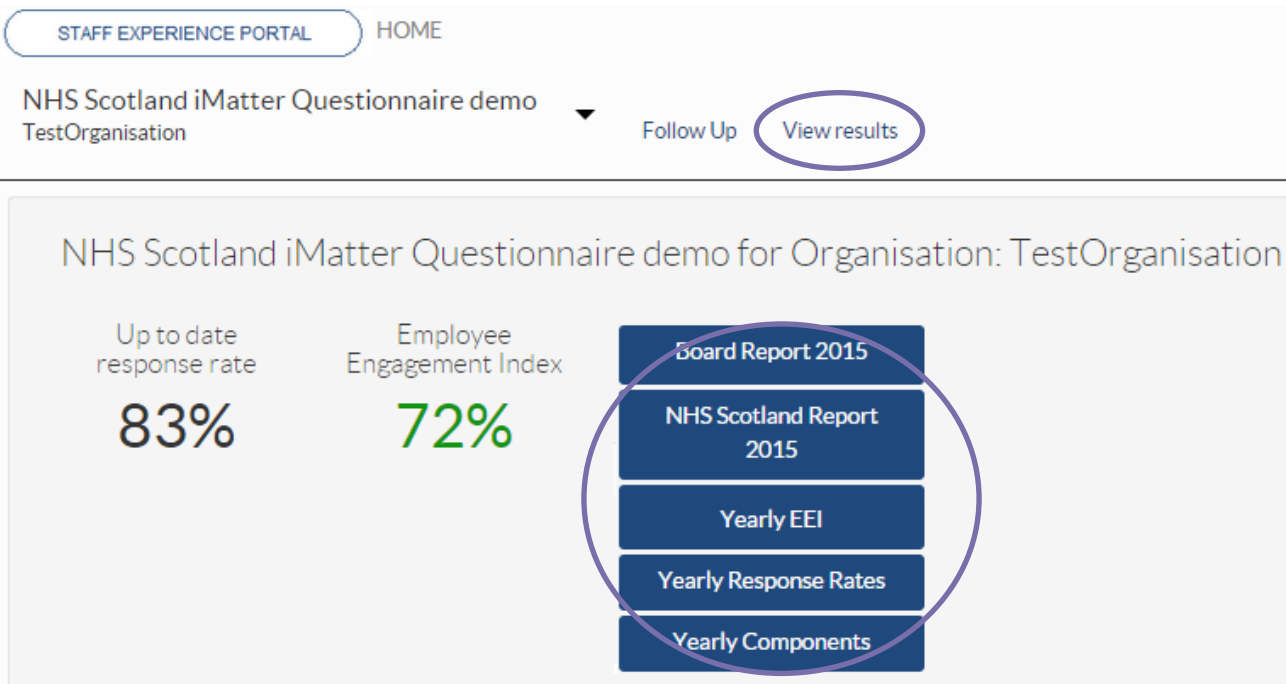

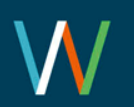

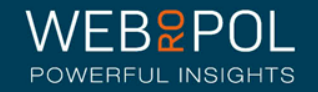

#### Viewing reports

- By clicking on the report links from the dashboard, or selecting the View Results tab, you will be directed to the reporting page
- You will see tabs for all the reports that are available to you
- You can also download all the reports to PDF

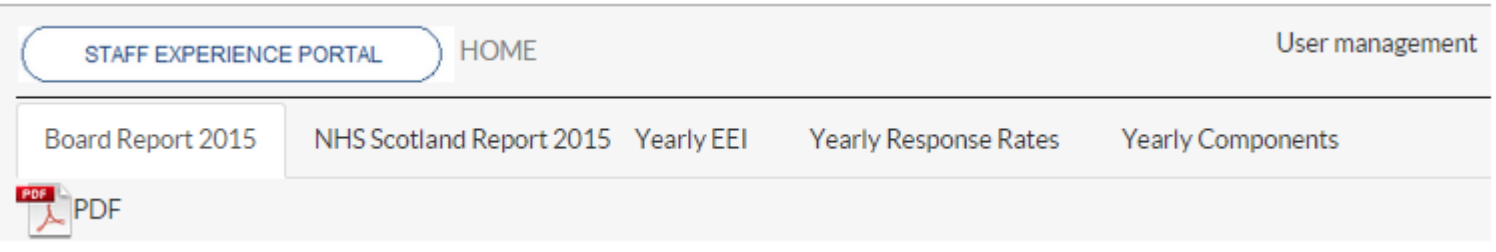

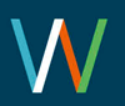

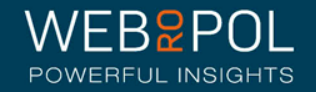

### The Aggregated Board Report

Your Aggregated Board report will show the following:

- Your aggregated Board Response Rate
- Your aggregated Board Employee Engagement Index (EEI) - the colour of the EEI is reflected in the thresholds key below each chart
- The report will also show the NHSScotland Staff Governance Strands which underpin the iMatter Continuous Improvement Model

Board Report 2015 **Test Board** 

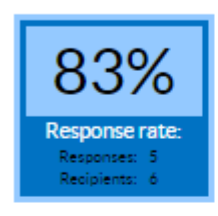

*I* Matter

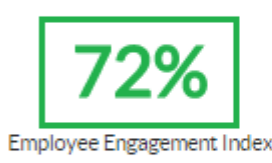

Staff Governance Standards - Strand Scores

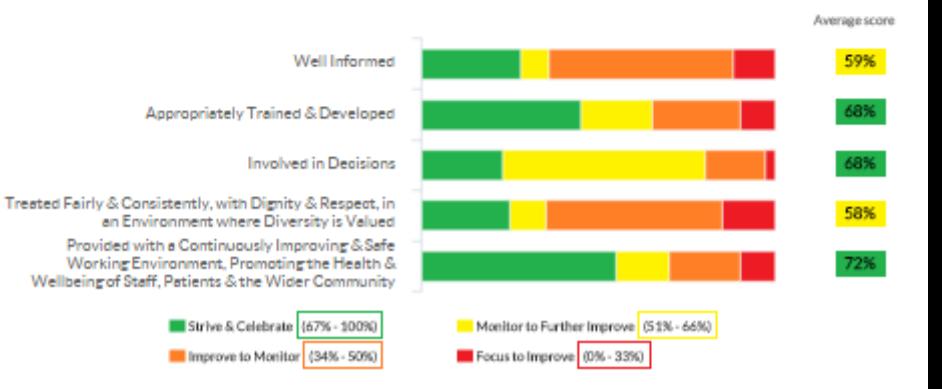

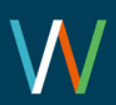

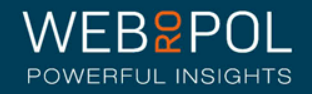

# The Aggregated Board Report

You will also see 3 sections in your report which are:

- Experience as an individual
- Experience within your team
- Experience within your organisation
- You will see the average score for each question within each of the 3 sections.
- The colour of the score is reflected in the threshold key below each chart

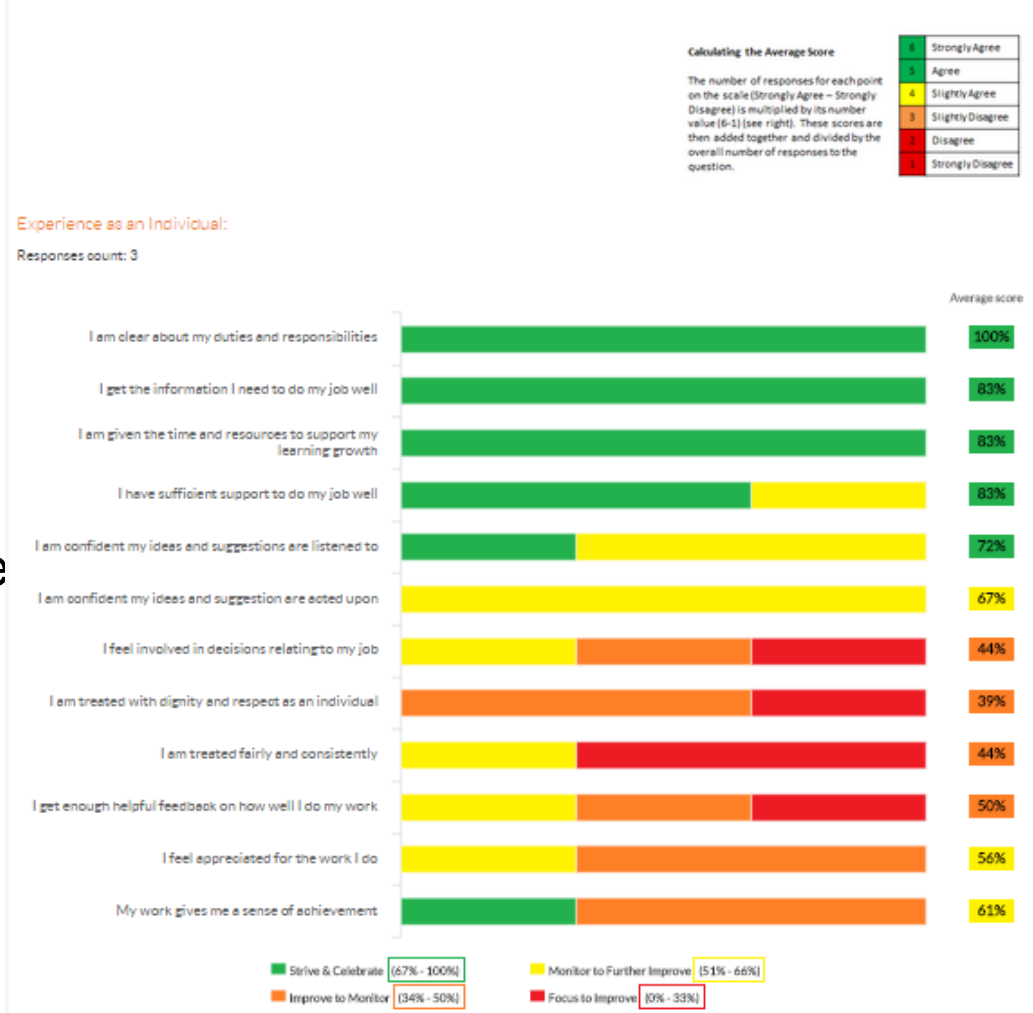

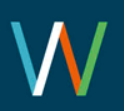

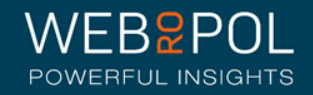

#### The Aggregated Board Report

• The thermometer shows the aggregated Board average for the overall experience of working within your organisation

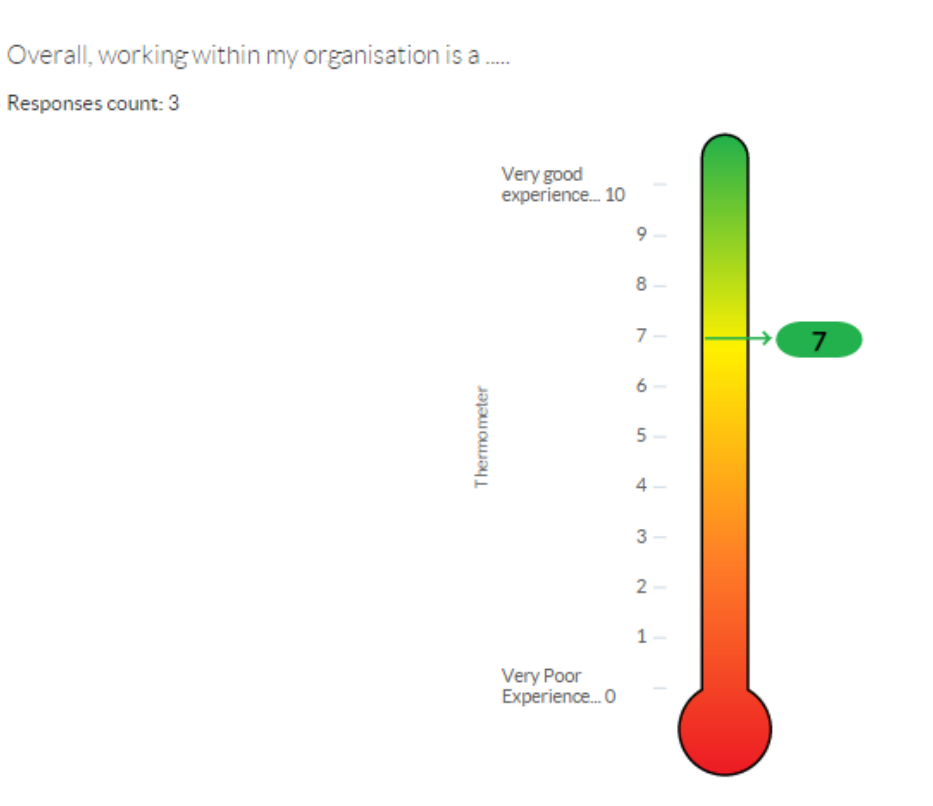

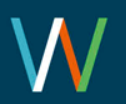

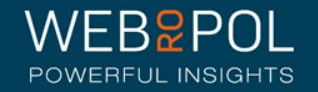

## The Aggregated NHSScotland Report

**NHS Scotland** 

- All Board Chairs will receive a copy of the aggregated NHS Scotland report as long as NHS Scotland has also achieved a response rate of 60%
- The report can be used for comparing your Board feedback and for bench marking
- If you have not received a report this is an opportunity to see a report and consider using this when discussing iMatter Continuous Improvement with your CEO and Directors

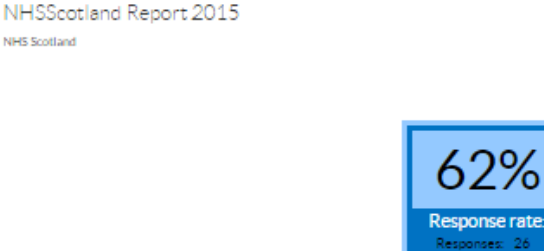

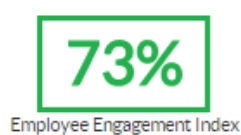

**Matter** 

Staff Governance Standards - Strand Scores

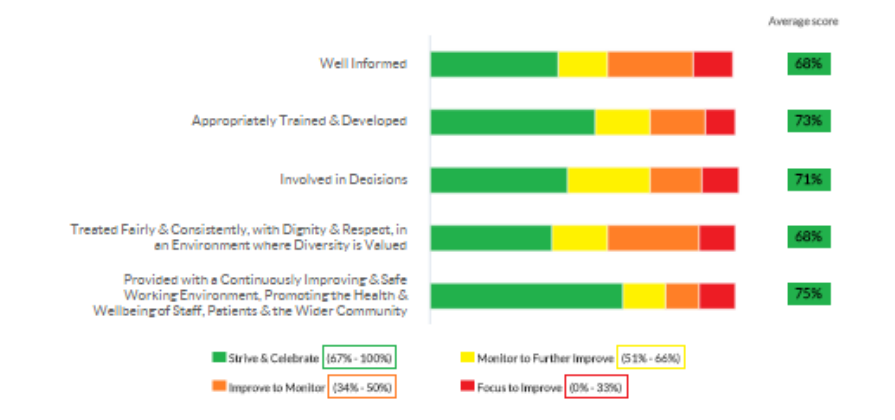

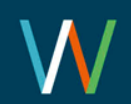

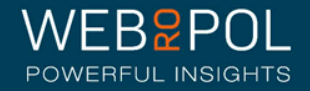

#### Yearly EEI Scores Report

- You will also see an Aggregated Board report showing the Yearly EEI score for the CEO within your Board, as well as an aggregated score for your Board
- The colour of the score is reflected in the threshold key below the table
- You will eventually be able to see a table with up to 5 year's improvements and comparisons
- If a response rate of 60% is not achieved for the CEO then no score will show for the CEO

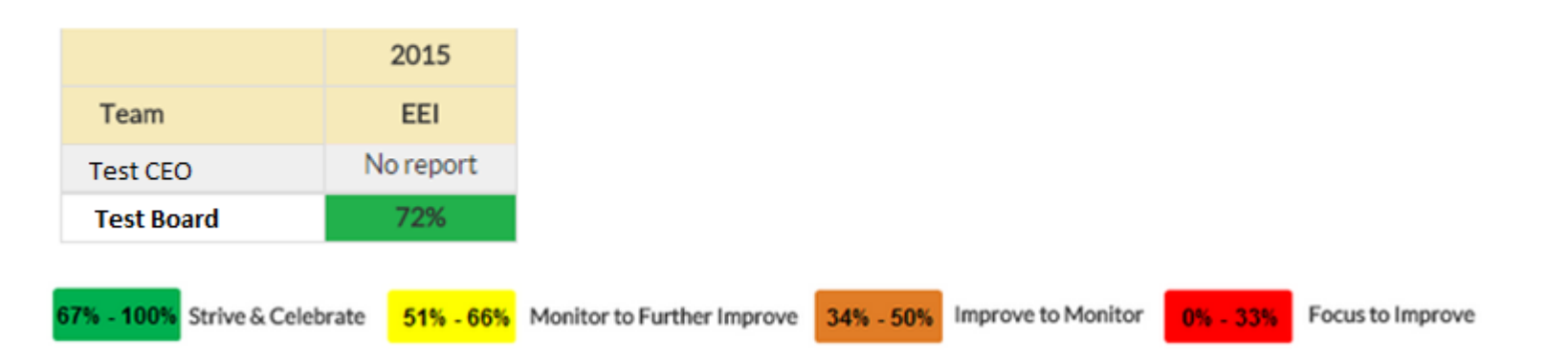

EEI numbers and improvement from last year

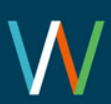

#### Yearly Response Rates Reports

- You will also see an Aggregated Board report showing Yearly Response Rates for the CEO within your Board, as well as an aggregated response rate for your Board
- If the CEO has a response rate of less than 60% this will be highlighted in red
- You will eventually be able to see a table with up to 5 years response rates

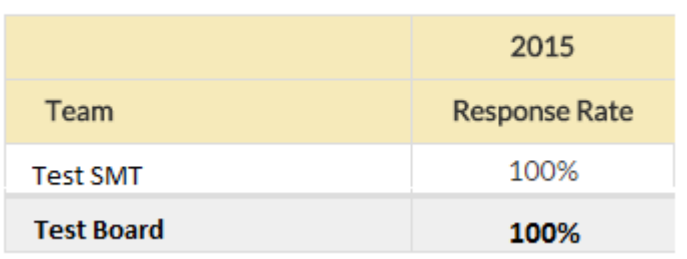

#### Response rates

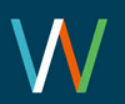

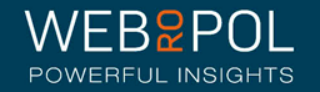

## Yearly Components Reports

#### Questions, components and average score

- The yearly components table shows the 28 questions which are marked to the 20 Staff Experience Components which are linked to the 5 Governance Strands
- The report shows the average score received for each component
- The colour of the score is reflected in the threshold key below the table
- You will eventually be able to see a table with up to 5 year's improvements and comparisons

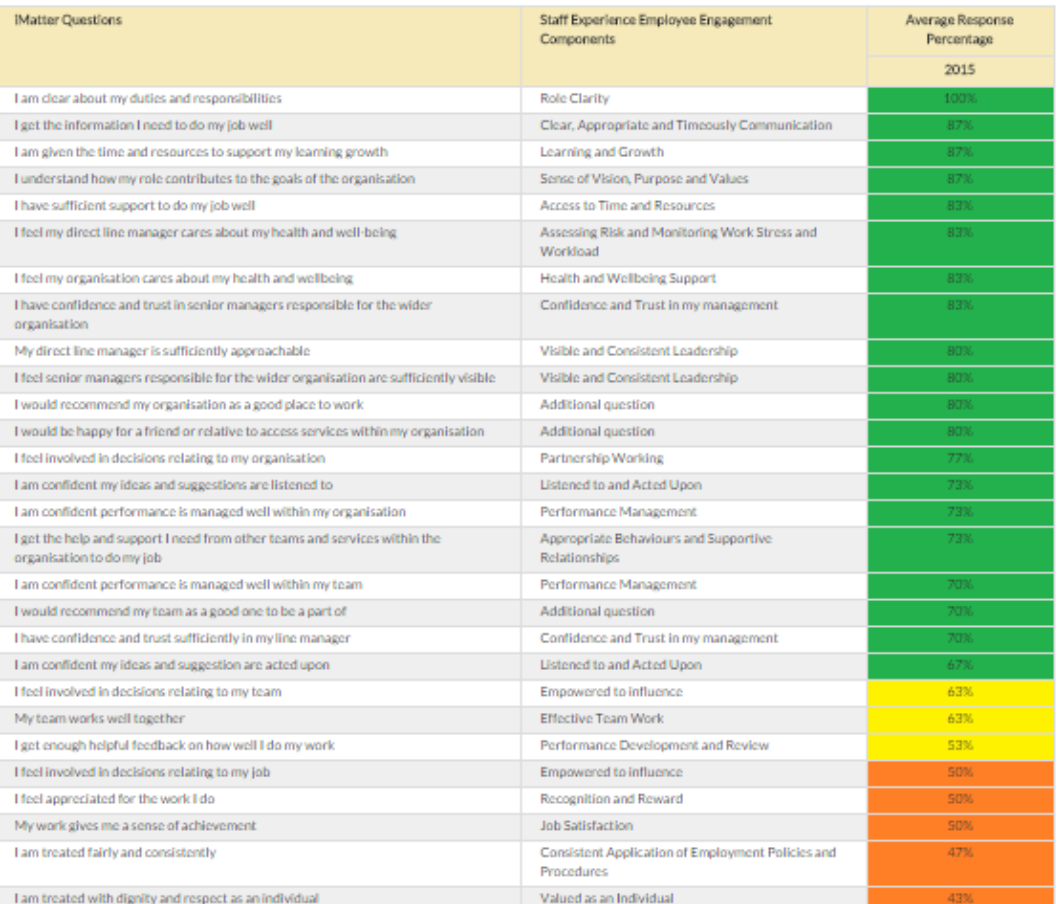

7% - 100% Strive & Celebrate 51% - 66% Monitor to Further Improve 34% - 50% Improve to Monitor

**0% . 33%** Focus to Improve

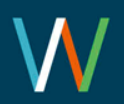

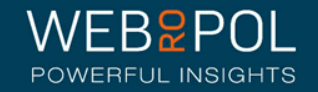

#### Repeating the process next year

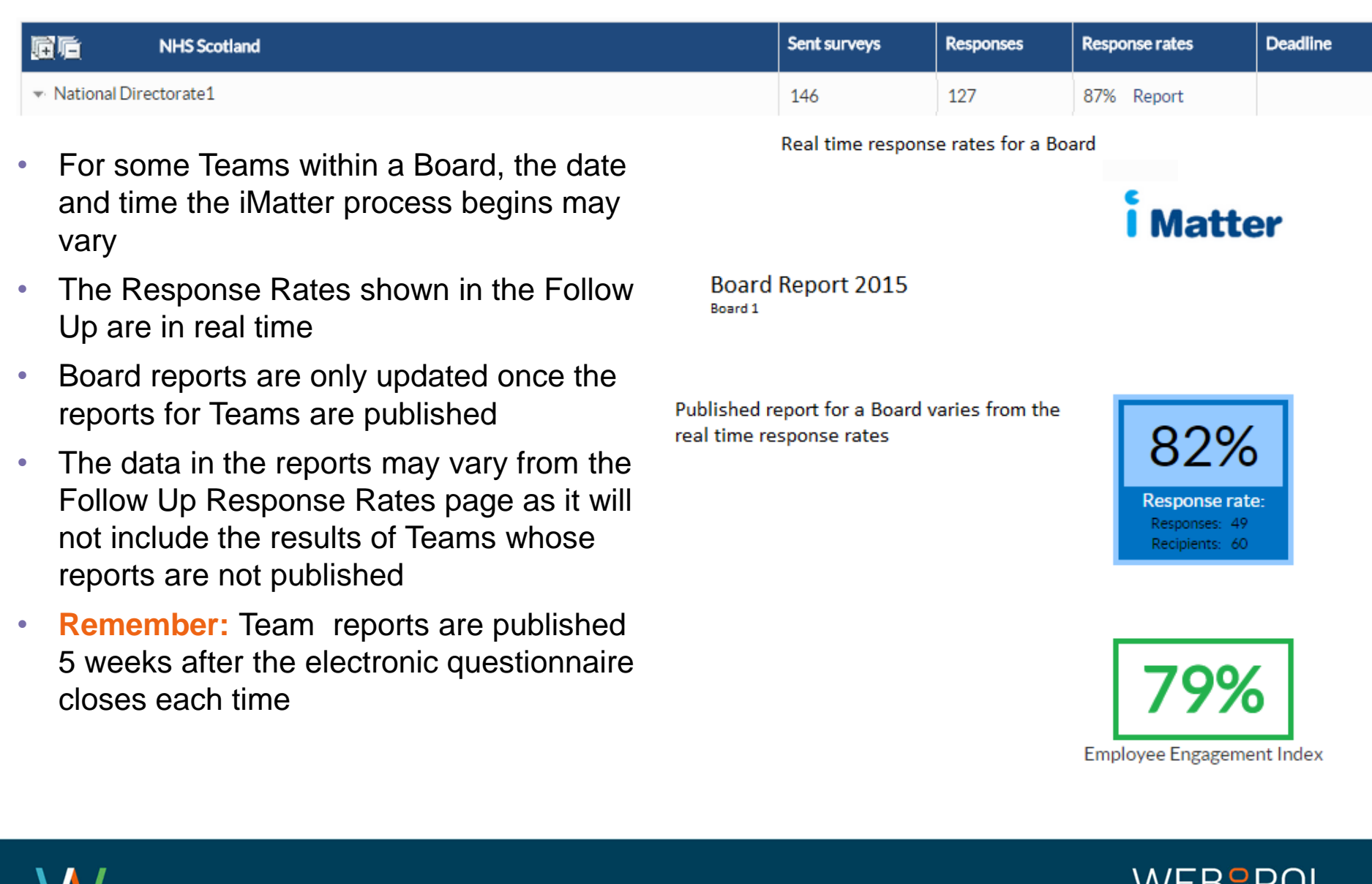

ノレ

POWERFUL INSIGHTS

Repeating the process next year

- As part of your continuous improvement journey the iMatter process will be repeated at the same time each year
- You will still be able to access your reports next year to monitor and compare your improvement

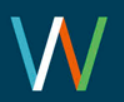

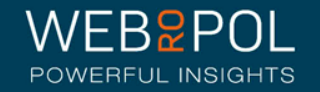